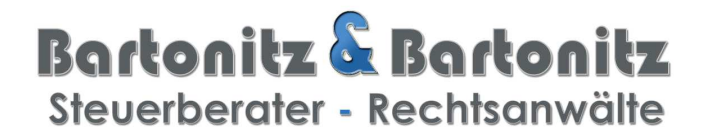

#### Kurzanleitung bbdokuportal

Seite : 1

#### **1) Aufruf www.bartonitz.de**

**Bartonitz & Bartonitz** Steuerberater - Rechtsanwälte

**2) Klick auf bb.portal** 

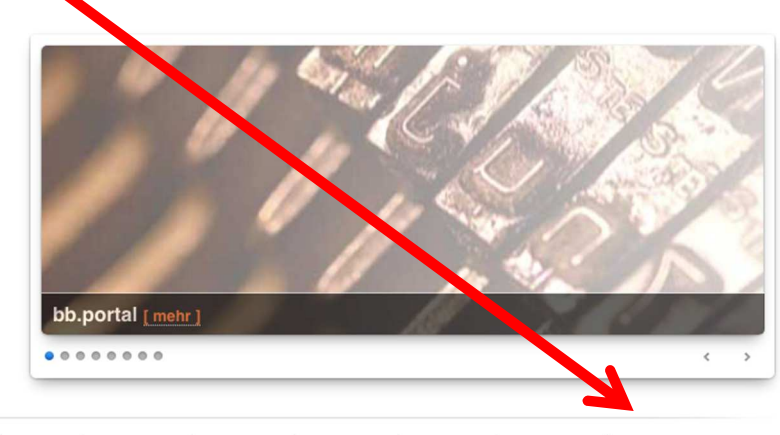

bb.home bb.kontakt bb.aktuell ▽ | bb.video | bb.lexika ▽ | bb.profil ▽ | bb.team ▽ | bb.karriere | bb.download | bb.portal

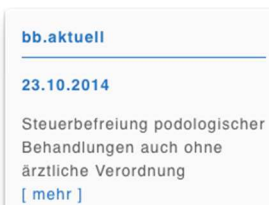

Kompetent in Steuern und Recht das ist unsere Kanzlei nun seit mehr als 30 Jahren, in zweiter Generation. Unser Tätigkeitsbereich umfaßt die Bereiche der klassischen Steuer- und Rechtsberatung, für Unternehmer und Privatpersonen.

Aufgrund der langjährigen Erfahrung können wir auf einen

#### **Es erscheint folgende Seite:**

#### **Klick auf bb.dokuportal**

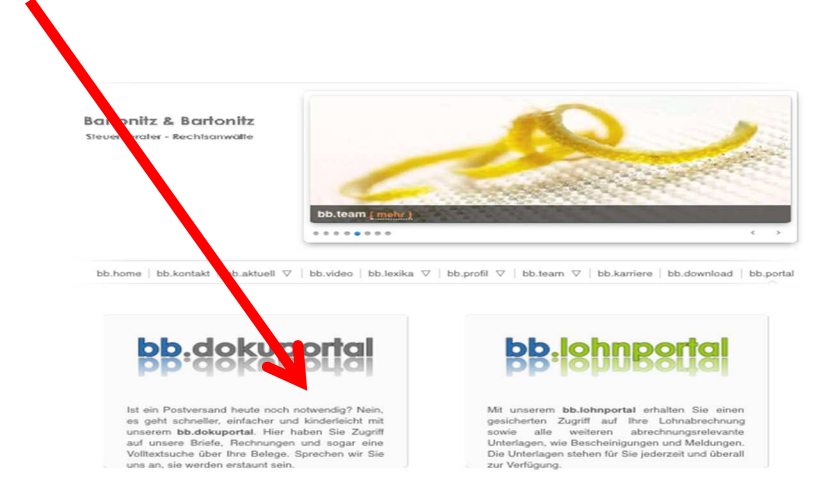

Der Zugriff auf b

# Bartonitz & Bartonitz Steuerberater - Rechtsanwälte

### **Hier bitte eingeben:**

**Ihr Benutzername:** 

**Ihr Passwort: 1988** 

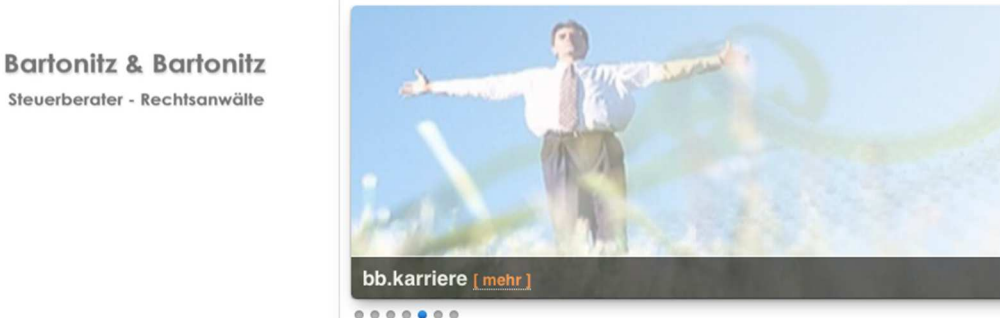

bb.home bb.beraterwechsel bb.kontakt bb.aktuell ▽ bb.lexika ▽ bb.profil ▽ bb.team ▽ bb.karriere bb.download bb.portal

Bitte melden Sie sich mit Ihren Zugangsdaten an, um in Ihren persönlichen Bereich zu gelangen.

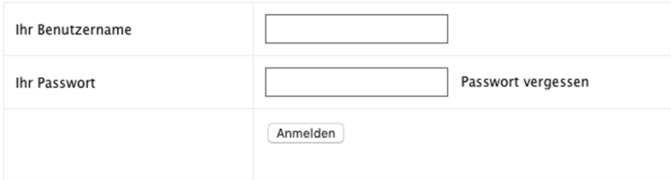

Seite : 2

 $\overline{\phantom{a}}$ 

## Bartonitz & Bartonitz Steuerberater - Rechtsanwälte

#### **Er erscheint:**

Seite : 3

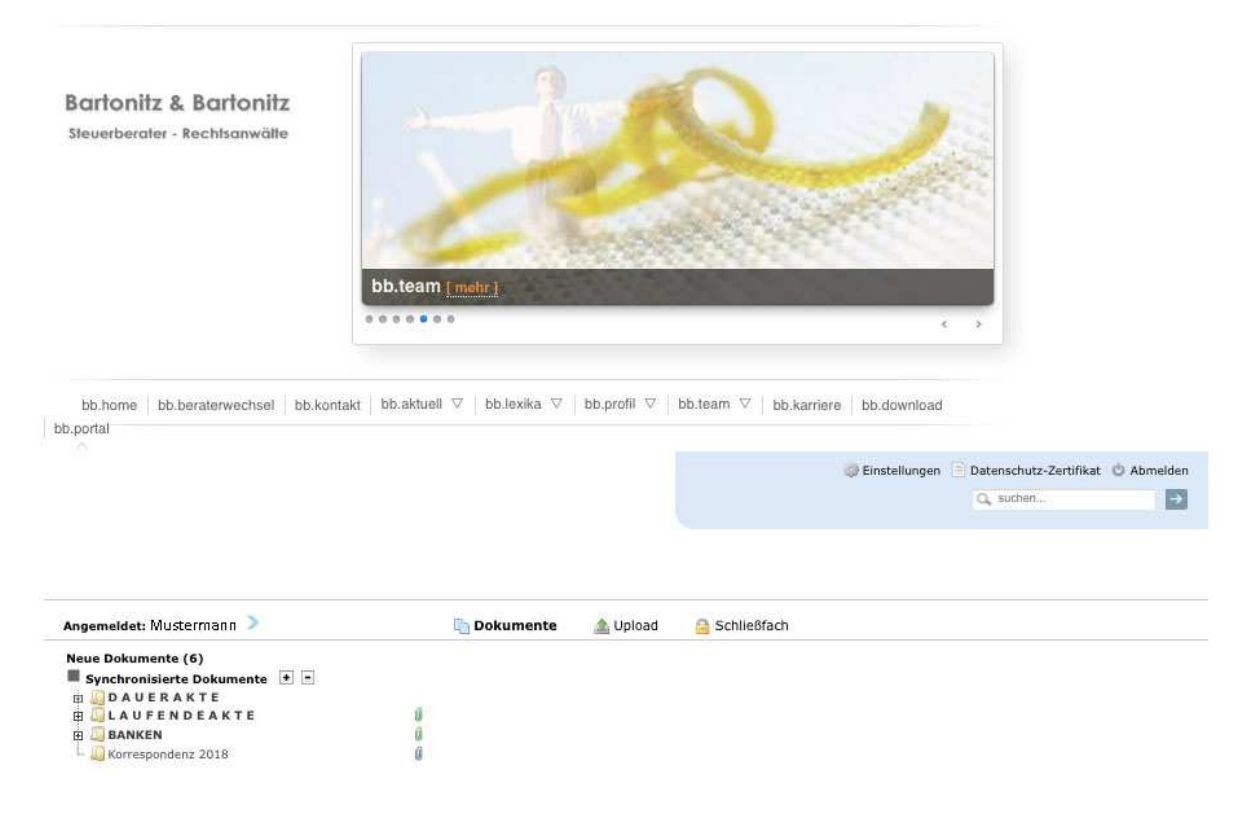

#### **Neue Dokumente**

Neue Dokumente die seit der letzten Anmeldung neu bereitgestellt wurden, finden Sie direkt in Reiter "Neue Dokumente". Mit Klick darauf, öffnet sich eine Liste mit den entsprechenden Dokumenten. Diese können Sie öffnen bzw. lokal abspeichern.

In dem Drop-Down-Menü darunter finden Sie (falls vorhanden) die weiteren Multimandanten.

#### **Synchronisierte Dokumente**

An dieser Stelle sehen Sie die Ordnerstruktur, die wir für Sie erstellt haben, sowie die synchronisierten Dokumente hinter den entsprechenden Zeilen. Die grüne Büroklammer zeigt an, dass in einer der Unterpositionen ein Dokument liegt. Die graue Büroklammer zeigt an, dass in der entsprechenden Zeile ein Dokument abgelegt ist.

Mit einem Klick auf das Dokument öffnet es sich.

# Bartonitz & Bartonitz Steuerberater - Rechtsanwälte

Seite : 4

### **Bei Apple Geräten wäre bitte in den Einstellungen von Safari folgendes zu beachten:**

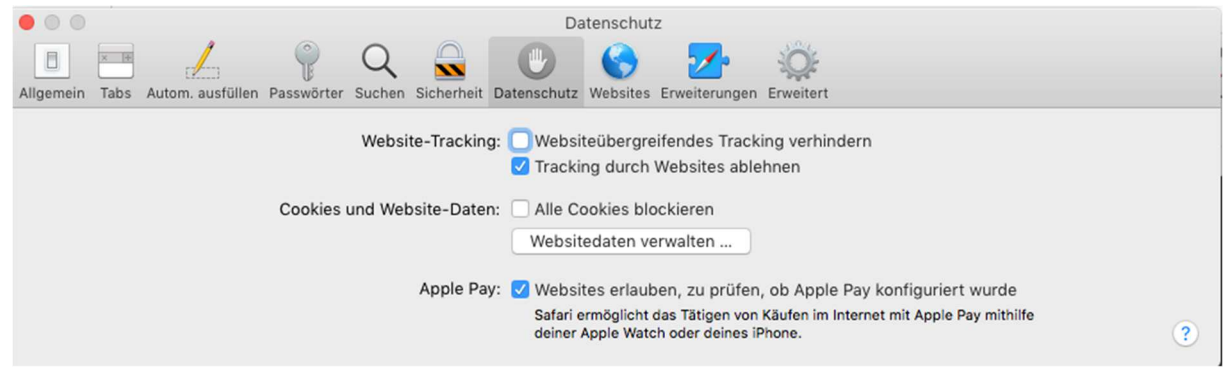

### **iPhone / iPad – Einstellungen - Safari:**

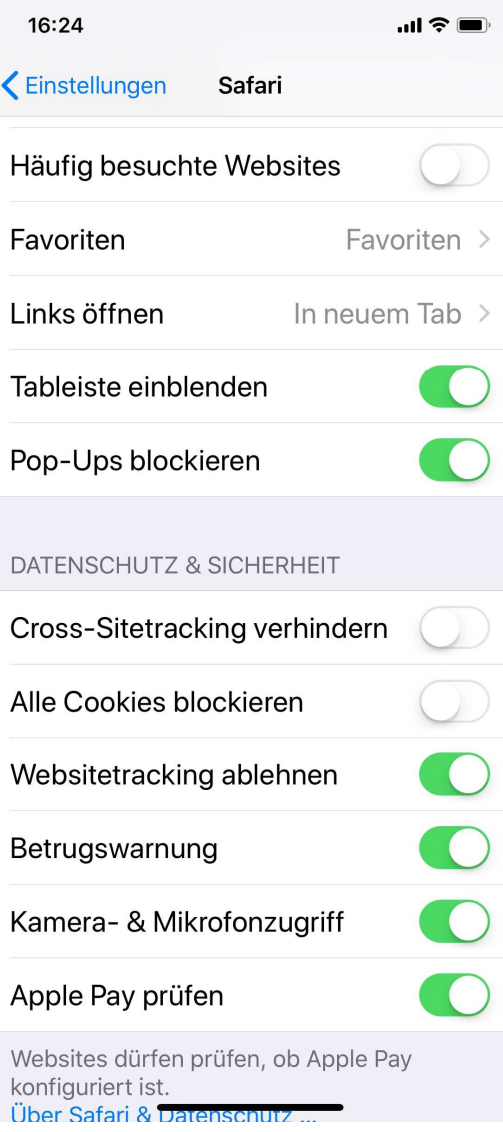